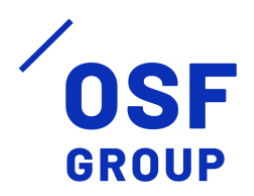

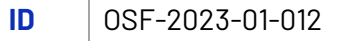

# **Uživatelská příručka**

Validátor XML, Emulátor ISSD

verze **2024.2.11.17**

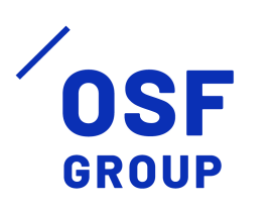

## <span id="page-1-0"></span>**Obsah**

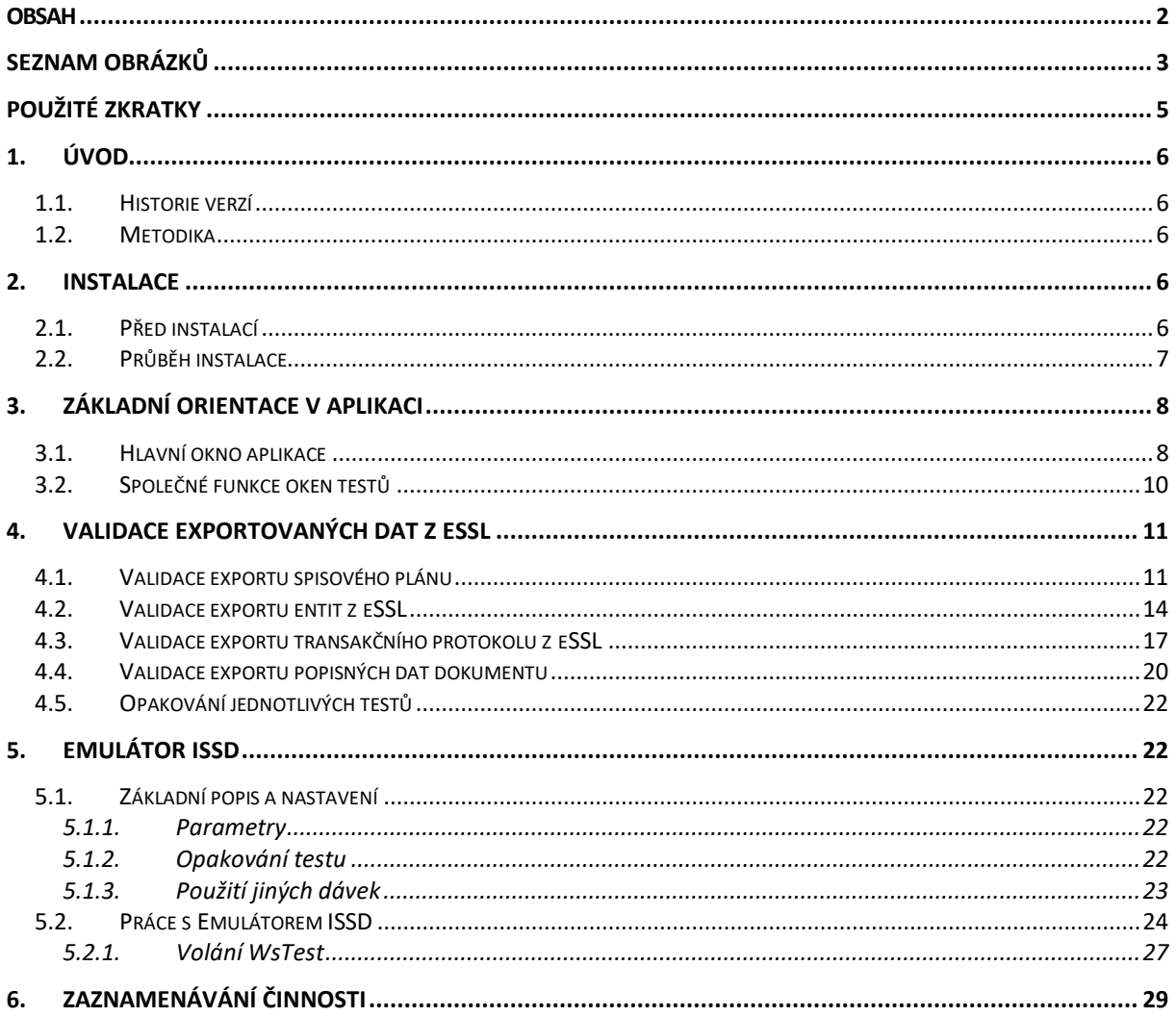

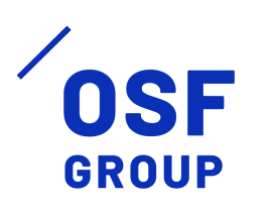

## <span id="page-2-0"></span>**Seznam obrázků**

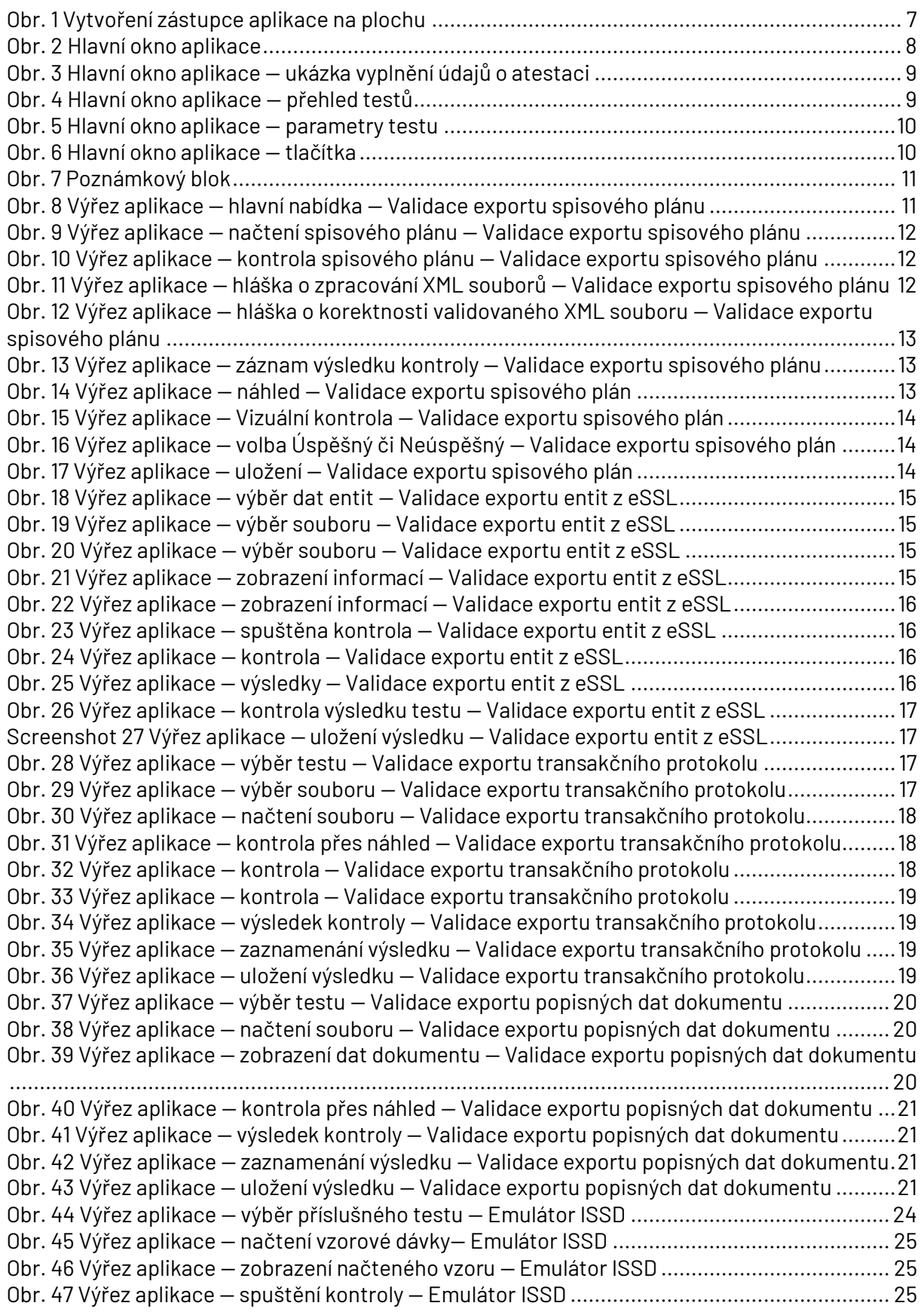

![](_page_3_Picture_0.jpeg)

![](_page_3_Picture_138.jpeg)

![](_page_4_Picture_0.jpeg)

## <span id="page-4-0"></span>**Použité zkratky**

![](_page_4_Picture_65.jpeg)

![](_page_5_Picture_0.jpeg)

## <span id="page-5-0"></span>**1. Úvod**

Tento uživatelská dokumentace popisuje instalaci a návod pro orientaci v aplikaci a provedení validace jednotlivých XML souborů ve vztahu k testovacím scénářům zveřejněných na [webových](https://www.agentura-cas.cz/atestace/provozni-rad/)  [stránkách](https://www.agentura-cas.cz/atestace/provozni-rad/) atestačního střediska.

Aplikace je určena pro účely atestací eSSL, a to výhradně pro validaci ve formátu XML vůči XML schématům v přílohách 3, 5 až 7 NSESSS a znázorní metadata z XML. Software podle atestačních scénářů umožňuje ověření funkcí rozhraní eSSL a funkčnosti rozhraní eSSL dle popisu přílohy č.1 NSESSS. Aplikace není určena k validaci a znázornění obsahu metadat jiných XML než těch, které vytvoří eSSL při realizaci testovacích scénářů. Software není možné využít pro komerční účely.

## <span id="page-5-1"></span>1.1. Historie verzí

![](_page_5_Picture_205.jpeg)

## <span id="page-5-2"></span>1.2.Metodika

Aplikace striktně vychází z testovacích scénářů a ověřuje strukturu vytvořených XML v eSSL vůči XML schématům (přílohy 3, 5, 6 a 7 NSESSS). Software umožňuje emulovat funkce ISSD, díky tomu je možné po nastavení provést ověření funkcí rozhraní eSSL a funkčnosti rozhraní eSSL (příloha č.1 NSESSS). Aplikace není určena k validaci SIP (pro tyto účely je možné využít nástroje národního digitálního archivu dostupného na [https://validatorsip.nacr.cz/\)](https://validatorsip.nacr.cz/). Aplikace neověřuje správnost metodiky výkonu spisové služby. Metodické nejasnosti je možné řešit v rámci pracovní skupiny NSESSS [\(https://podpora.nacr.cz/moped/projects/pracovni-skupina-nsesss\)](https://podpora.nacr.cz/moped/projects/pracovni-skupina-nsesss).

## <span id="page-5-3"></span>**2. Instalace**

### <span id="page-5-4"></span>2.1. Před instalací

Před instalací aplikace je nutné na klientskou stanici uživatele nainstalovat doplněk **.NET 6.0 Desktop Runtime (v6.0.25)**. Doplněk je volně ke stažení na stránkách [.NET Microsoft.](https://dotnet.microsoft.com/en-us/download/dotnet/thank-you/runtime-desktop-6.0.25-windows-x64-installer)

![](_page_6_Picture_0.jpeg)

## <span id="page-6-0"></span>2.2. Průběh instalace

Aplikace je distribuována v podobě komprimovaného souboru ZIP s názvem "Validator\_XML\_AgenturaCAS". Před instalací je nutné tento soubor extrahovat. Extrahovaný adresář vloží uživatel, nebo správcovská role, do adresáře "ProgramFiles" na systémovém disku klientské stanice (obvykle C:\ProgramFiles). V adresáři Validator\_XML\_AgenturaCAS je umístěna aplikace AgenturaCAS.NsEsss.exe.

Pro zvýšení uživatelského komfortu je vhodné vytvořit zástupce aplikace na plochu klientské stanice. Uživatel vytvoří zástupce kliknutím pravého tlačítka na aplikaci — > zobrazit další možnosti — > odeslat — > Plocha (vytvořit zástupci). Vytvoření zástupce je graficky znázorněno v následujícím screenshotu.

![](_page_6_Figure_4.jpeg)

*Obr. 1 Vytvoření zástupce aplikace na plochu*

<span id="page-6-1"></span>V případě vydání nové verze je potřeba smazat z adresáře "ProgramFiles" na systémovém disku (obvykle C:\ProgramFiles) celý adresář Validator\_XML\_AgenturaCAS a nahradit jej nově vydanou verzí aplikace.

![](_page_7_Picture_0.jpeg)

## <span id="page-7-0"></span>**3. Základní orientace v aplikaci**

## <span id="page-7-1"></span>3.1.Hlavní okno aplikace

Po spuštění se uživateli zobrazí okno hlavní aplikace.

![](_page_7_Picture_109.jpeg)

*Obr. 2 Hlavní okno aplikace*

<span id="page-7-2"></span>V pravé části hlavní nabídky vyplní uživatel následující údaje:

- a) tester (jméno a příjmení);
- b) žadatel;
- c) výrobce;
- d) název produktu;
- e) verzi produktu;
- f) popis produktu (nepovinná položka);
- g) popis prostředí (nepovinná položka);

Identifikátor atestace (ID) vyplní systém automaticky.

![](_page_8_Picture_0.jpeg)

![](_page_8_Picture_89.jpeg)

*Obr. 3 Hlavní okno aplikace — ukázka vyplnění údajů o atestaci*

<span id="page-8-0"></span>V pravé části okna aplikace v záložce testy jsou uživateli zobrazeny veškeré testy vyplývající z testovacích scénářů. Testy jsou rozděleny do tří číselných řad. Postup práce s aplikací v rámci jednotlivých testů je popsán v kapitole [Validace exportovaných dat z](#page-10-0) eSSL a [Emulátor ISSD.](#page-21-1) U každého testu je zobrazen stav testu (připravený/probíhající/ukončený) a datum zahájení, respektive ukončení testu.

| <b>Testy</b> | Parametry testů                                           |            |  |
|--------------|-----------------------------------------------------------|------------|--|
| ld           | Test                                                      | Stav       |  |
| 1            | Export spisového plánu                                    | Připravený |  |
| 5            | Export transakčního protokolu systému                     | Připravený |  |
| 6            | Export popisných dat dokumentu                            | Připravený |  |
| 7            | Export dat entit eSSL                                     | Připravený |  |
| 1000         | Volání WsTest                                             | Připravený |  |
| 2001         | Davka1 - Dokument založení, úprava, zrušení               | Připravený |  |
| 2002         | Davka2 - Založeni, Připojení souboru, Vrácení             | Připravený |  |
| 2003         | Davka2.1 - Žádost o postoupení dokumentu                  | Připravený |  |
| 2004         | Davka3 - založeni dokumentu, úprava doručení, vytvoř      | Připravený |  |
| 2005         | Davka4 - soubor zrušení, soubor založení, nová verze      | Připravený |  |
| 2006         | Davka4.1 - Žádost o postoupení spisu                      | Připravený |  |
| 2007         | Davka4.2 - Žádost o založení typového spisu               | Připravený |  |
| 2008         | Davka5 - Vložení do spis, Spis úprava, Založení dokum     | Připravený |  |
| 2009         | Davka5.1 - Žádost o seznam uživatelů                      | Připravený |  |
| 2010         | Davka5.2 - Žádost o seznam funkčních míst                 | Připravený |  |
| 2011         | Davka6 - Spis vyřízení, uzavření, změna zpracovatele, sp  | Připravený |  |
| 2012         | Davka7 - Dokument založení, vložen do spisu, založen      | Připravený |  |
| 2013         | Davka8 - Úprava spisu, vyřízení, uzavření, externí spoušt | Připravený |  |
| 2014         | Davka8.1 - Žádost o postoupení dokumentu                  | Připravený |  |
| 2015         | Davka8.2 - Žádost o postoupení spisu                      | Připravený |  |
|              |                                                           |            |  |

<span id="page-8-1"></span>*Obr. 4 Hlavní okno aplikace — přehled testů*

![](_page_9_Picture_0.jpeg)

V záložce parametry je uveden seznam parametrů a jejich hodnot pro řádné fungování emulátoru ISSD a vzorových XML dávek (dle prerekvizit testovacího scénáře TS 11). Parametrům se blíže věnuje kapitola [Parametry.](#page-21-3)

| <b>Testy</b>   |          | Parametry testů |                               |                                                                 |  |
|----------------|----------|-----------------|-------------------------------|-----------------------------------------------------------------|--|
| OK             | ID       | Parametr        | Hodnota                       | Popis                                                           |  |
| $\blacksquare$ | $\Omega$ | url             | http://pc-name/ns-web-service | URL webových služeb eSSL podle NS z roku 2023                   |  |
| ⊽              |          | cil             | eSSL                          | ID přidělené eSSL                                               |  |
| ⊽              | 2        | zdroj           | <b>EISSDX</b>                 | ID přidělené simulátoru ISSD                                    |  |
| ⊽              | 30       | provedIKdo343   | 343                           | ID uživatele Bořivoj Dlouhý oč.343                              |  |
| ⊽              | 31       | provedIKdo213   | 213                           | ID uživatele Jaroslav Plachý oč.213                             |  |
| ⊽              | 42       | SouborID002     | SouborID002                   | ID ID komponenty - poskozeny_soubor.docx - Založen v Davka 2    |  |
| ⊽              | 43       | SouborID003     | SouborID003                   | ID ID komponenty - prijem-x2.docx - Založen v Davka 4           |  |
| ⊽              | 44       | SouborID004     | SouborID004                   | ID ID komponenty - zaznamposkozenidokum.pdf - Založen v Davka 7 |  |
| ⊽              | 51       | Dokdav001       | Dokday001                     | ID dokumentu č.1 - založen v dávce 1                            |  |
| ⊽              | 52       | Dokday002       | Dokday002                     | ID dokumentu č.2 - založen v dávce 2                            |  |
| ⊽              | 53       | Dokday003       | Dokday003                     | ID dokumentu č.3 - založen v dávce 3                            |  |
| ⊽              | 55       | Dokday005       | Dokdav005                     | ID dokumentu č.5 - založen v dávce 5                            |  |
| ⊽              | 56       | Dokday006       | Dokday006                     | ID dokumentu č.6 - založen v dávce 6                            |  |
| ⊽              | 57       | Dokdav007       | Dokdav007                     | ID dokumentu č.7 - založen v dávce 7                            |  |
| ⊽              | 59       | Dokday009       | <b>XXX</b>                    | ID dokumentu č.9 - postoupen z eSSL v dávce Davka8.1            |  |
| ⊽              | 63       | Spisdav003      | Spisdav003                    | ID spisu č.3 - založen v dávce 3                                |  |
| ⊽              |          | 65 Snisdav005   | Sniedav005                    | ID snisu č 5 - založen v dávce 5                                |  |

*Obr. 5 Hlavní okno aplikace — parametry testu*

<span id="page-9-1"></span>V pravém dolním rohu okna jsou tři tlačítka. Tlačítko začít znovu znepřístupní veškerý obsah testování a vytvoří nové prostředí pro nový test (novou atestaci). Pozor, uživatel již po této akci **nemůže dále pokračovat v testování**. Veškerá zaznamenaná činnost je uživateli znepřístupněna a je uložena na pozadí (viz kapitol[a Zaznamenávání činnosti](#page-28-0)). Stisknutím tlačítka "Uložit", uživatel uloží dosavadní postup testovaní, v testování může (po znovuotevření aplikace) pokračovat. Tlačítko "Zavřít" ukončí činnost aplikace.

![](_page_9_Figure_5.jpeg)

*Obr. 6 Hlavní okno aplikace — tlačítka*

### <span id="page-9-2"></span><span id="page-9-0"></span>3.2. Společné funkce oken testů

Součástí každého okna testu je v pravé části poznámkový blok. V horní liště poznámkového bloku jsou umístěny základní stylistické nástroje. Do poznámkového bloku je možné zapisovat poznámky a vkládat screenshoty. Do poznámkového bloku se automaticky vkládají záznamy o operacích, které provedl uživatel v rámci testu.

![](_page_10_Picture_0.jpeg)

![](_page_10_Picture_92.jpeg)

*Obr. 7 Poznámkový blok*

<span id="page-10-2"></span>V rámci jednotlivých oken testu je možné editovat obsah XML souborů v XML editoru (je aktivní tlačítko "Náhled"). Provedené změny je možné uložit pomocí tlačítka Uložit jako.

## <span id="page-10-0"></span>**4. Validace exportovaných dat z eSSL**

### <span id="page-10-1"></span>4.1.Validace exportu spisového plánu

Uživatel vybere v hlavní nabídce test *Export spisového plánu*.

![](_page_10_Picture_93.jpeg)

*Obr. 8 Výřez aplikace — hlavní nabídka — Validace exportu spisového plánu*

<span id="page-10-3"></span>V nově otevřeném okně stiskne uživatel tlačítko *Načíst* a vybere soubor ve formátu XML s exportovaným spisovým plánem, který má být validován.

![](_page_11_Picture_0.jpeg)

![](_page_11_Picture_1.jpeg)

#### *Obr. 9 Výřez aplikace — načtení spisového plánu — Validace exportu spisového plánu*

#### <span id="page-11-0"></span>Po načtení souboru stiskne uživatel tlačítko *Kontrolovat*

![](_page_11_Picture_124.jpeg)

<span id="page-11-1"></span>O zpracování XML souborů a průběhu kontroly je uživatel informován hláškou v dialogovém okně.

![](_page_11_Picture_6.jpeg)

*Obr. 11 Výřez aplikace — hláška o zpracování XML souborů — Validace exportu spisového plánu*

<span id="page-11-2"></span>V případě, že je struktura načtených XML souborů v souladu s požadavky NSESS, aplikace informuje o této skutečnosti uživatele hláškou v dialogovém okně.

![](_page_12_Picture_0.jpeg)

![](_page_12_Picture_91.jpeg)

<span id="page-12-0"></span>*Obr. 12 Výřez aplikace — hláška o korektnosti validovaného XML souboru — Validace exportu spisového plánu*

Informace o výsledku kontroly je systémem zaznamenána v záložce *Výsledek kontroly* ve spodní části okna aplikace

![](_page_12_Picture_92.jpeg)

<span id="page-12-1"></span>Uživatel může data obsažená v XML souborech vizuálně zkontrolovat stisknutím tlačítka *Náhled*.

![](_page_12_Picture_93.jpeg)

*Obr. 14 Výřez aplikace — náhled — Validace exportu spisového plán*

<span id="page-12-2"></span>Aplikace následně přepne zobrazení do formátu k vizuální kontrole.

![](_page_13_Picture_0.jpeg)

|                             | ■ TestExportSpisovehoPlanuForm |                        |                                          |            |                    |                   |                         |
|-----------------------------|--------------------------------|------------------------|------------------------------------------|------------|--------------------|-------------------|-------------------------|
| Načíst                      | Kontrolovat                    | <b>XML Data</b>        | Začít znovu                              |            |                    |                   | Uložit                  |
| Uložit jako                 | Hledat                         |                        |                                          |            |                    |                   |                         |
|                             |                                |                        |                                          |            |                    |                   |                         |
| Uložit                      |                                |                        |                                          |            |                    |                   | Rychlý filter - zadejte |
| Plně určený<br>spisový znak | Jednoduchý<br>spisový znak     | Název věcné<br>skupiny | Komentář k věcné skupině                 | Odůvodnění | Datum<br>vytvoření | Datum<br>otevření | Datum<br>uzavření       |
| 10.4                        | 4                              | Knihy jízd             | Knihy jízd                               |            | 11.01.2005         | 11.01.2005        |                         |
| 10.5                        | 5                              | Pojištění vozidel      | Pojištění vozidel                        |            | 11.01.2005         | 11.01.2005        |                         |
| 10.6                        | 6                              | Pojištění zákon        | Pojištění zákonné odpovědnosti           |            | 11.01.2005         | 11.01.2005        |                         |
| 10.7                        | 7                              | Silniční daň (ve       | Silniční daň (ve vztahu k DPH)           |            | 11.01.2005         | 11.01.2005        |                         |
| 10.8                        | 8                              | Cestovní příkaz        | Cestovní příkaz                          |            | 11.01.2005         | 11.01.2005        |                         |
| 10.9                        | 9                              | Kopie technick         | Kopie technického průkazu                |            | 11.01.2005         | 11.01.2005        |                         |
| 11                          | 11                             | Spoje a spojová        | Spoje a spojová služba                   |            | 11.01.2005         | 11.01.2005        |                         |
| 11.1                        | 1                              |                        | Nakup spojový Nakup spojových prostředků |            | 11.01.2005         | 11.01.2005        |                         |

*Obr. 15 Výřez aplikace — Vizuální kontrola — Validace exportu spisového plán*

<span id="page-13-1"></span>Výsledek testu zaznamená tester v pravém horním rohu okna aplikace zatržením volby *Úspěšný*  či *Neúspěšný*. Průběh testu, poznámky, obrázky a další relevantní informace zaznamená tester do poznámkového bloku v pravé části okna.

![](_page_13_Figure_4.jpeg)

*Obr. 16 Výřez aplikace — volba Úspěšný či Neúspěšný — Validace exportu spisového plán*

<span id="page-13-2"></span>Výsledek testu uloží tester stisknutím tlačítka *Uložit*. Aplikace uloží vše, včetně obrázků a poznámek.

![](_page_13_Figure_7.jpeg)

*Obr. 17 Výřez aplikace — uložení — Validace exportu spisového plán*

<span id="page-13-3"></span>Tester uzavře okno provedeného testu.

## <span id="page-13-0"></span>4.2. Validace exportu entit z eSSL

![](_page_14_Picture_0.jpeg)

Uživatel vybere v hlavní nabídce test *Export dat entit eSSL*

![](_page_14_Picture_122.jpeg)

*Obr. 18 Výřez aplikace — výběr dat entit — Validace exportu entit z eSSL*

<span id="page-14-0"></span>V nově otevřeném okně stiskne uživatel tlačítko "*Načís*" a vybere soubor ve formátu XML s exportovanými daty entit eSSL, který má být validován.

![](_page_14_Picture_123.jpeg)

<span id="page-14-1"></span>Po načtení souboru se zobrazí přehled všech entit, které byly z eSSL vyexportovány.

![](_page_14_Picture_124.jpeg)

*Obr. 20 Výřez aplikace — výběr souboru — Validace exportu entit z eSSL*

<span id="page-14-2"></span>Uživatel může data obsažená v XML souborech vizuálně zkontrolovat stisknutím tlačítka *Náhled*. Po stisknutí tohoto tlačítka se zobrazí metadata konkrétní entity.

<span id="page-14-3"></span>![](_page_14_Picture_125.jpeg)

![](_page_15_Picture_0.jpeg)

|        |                            | 5M Test exportu dávky (export/přenost) z eSSL |                                                                                   |                                                |
|--------|----------------------------|-----------------------------------------------|-----------------------------------------------------------------------------------|------------------------------------------------|
|        | Načíst<br><b>▽</b> Načteno | Kontrolovat vše<br>□ Překontrolováno          | <b>XML Data</b><br>Uložit jako<br><b>Hledat</b>                                   | Začít znovu                                    |
| Pořadí | <b>Id Entity</b>           | Jméno                                         | Dokument Doručení Vypravení Poznámky Odkazy Soubory Související Události Subjekty |                                                |
|        | Dokdav001                  | Dokday001.xm                                  | Položka                                                                           | Hodnota                                        |
|        |                            |                                               | dentifikátor                                                                      | Dokdav001                                      |
| 2      | Dokdav002                  | Dokdav002.xm                                  | Zdroj identifikátoru                                                              | <b>FISSDX</b>                                  |
| з      | Spis003                    | Spis003.xml                                   | Čas vytvoření                                                                     | 2022-08-18T16:03:31.840+02:00                  |
|        |                            |                                               | Forma                                                                             | analogova                                      |
|        |                            |                                               | Čárový kód                                                                        | Dokdav001                                      |
|        |                            |                                               | Název                                                                             | Stížnost na nadměrný hluk                      |
|        |                            |                                               | Popis                                                                             | Stížnost na nadměrný hluk z malé provozovny XY |
|        |                            |                                               | Číslo jednací                                                                     | ČJ 12345678/2023                               |
|        |                            |                                               | Druh dokumentu - ID                                                               | DRUHDOK001                                     |
|        |                            |                                               | Druh dokumentu - Zdroj ID                                                         | <b>EISSDX</b>                                  |
|        |                            |                                               | Počet listů                                                                       | 1                                              |
|        |                            |                                               | <b>DECEMBER 18</b>                                                                | $\sim$                                         |

*Obr. 22 Výřez aplikace — zobrazení informací — Validace exportu entit z eSSL*

<span id="page-15-0"></span>Uživatel spustí kontrolu struktury XML souborů tlačítkem *Kontrolovat vše* v horní liště.

![](_page_15_Figure_4.jpeg)

*Obr. 23 Výřez aplikace — spuštěna kontrola — Validace exportu entit z eSSL*

<span id="page-15-1"></span>Systém provede kontrolu XML souborů. O této skutečnosti informuje uživatele hláškou v dialogovém okně.

| ■ Prosím čekejte |                                                                                                    |  |  |
|------------------|----------------------------------------------------------------------------------------------------|--|--|
|                  | Probíhá kontrola XML souborů.                                                                        |  |  |
|                  |                                                                                                    |  |  |
|                  |                                                                                                    |  |  |
|                  |                                                                                                    |  |  |
|                  |                                                                                                    |  |  |
|                  | $\sim$ 07 MAX = $\sim$ B $\sim$ B $\sim$ 1. The set of $\sim$ M alternative construction of $\sim$ 1 |  |  |

*Obr. 24 Výřez aplikace — kontrola — Validace exportu entit z eSSL*

<span id="page-15-2"></span>Po dokončení kontroly je uživatel o výsledku kontroly informován ve sloupci XML je korektní. Pozitivní výsledek je ve sloupci označen

![](_page_15_Picture_125.jpeg)

<span id="page-15-3"></span>*Obr. 25 Výřez aplikace — výsledky — Validace exportu entit z eSSL*

![](_page_16_Picture_0.jpeg)

Výsledek testu zaznamenejte napravo nahoře zatržením volby *Úspěšný* či *Neúspěšný* 

![](_page_16_Picture_2.jpeg)

*Obr. 26 Výřez aplikace — kontrola výsledku testu — Validace exportu entit z eSSL*

<span id="page-16-1"></span>Výsledek testu uloží tester stisknutím tlačítka "*Uložit*". Aplikace uloží vše, včetně obrázků a poznámek.

![](_page_16_Picture_5.jpeg)

*Screenshot 27 Výřez aplikace — uložení výsledku — Validace exportu entit z eSSL*

<span id="page-16-2"></span>Tester uzavře okno provedeného testu.

### <span id="page-16-0"></span>4.3. Validace exportu transakčního protokolu z eSSL

Vyberte test *Export transakčního protokolu systému*

![](_page_16_Picture_168.jpeg)

*Obr. 28 Výřez aplikace — výběr testu — Validace exportu transakčního protokolu* 

<span id="page-16-3"></span>Na nově otevřeném okně stiskněte tlačítko *Načíst* a vyberte soubor ve formátu XML s exportovanými daty transakčního protokolu, který má být validován.

![](_page_16_Figure_13.jpeg)

<span id="page-16-4"></span>*Obr. 29 Výřez aplikace — výběr souboru — Validace exportu transakčního protokolu*

![](_page_17_Picture_0.jpeg)

#### Po načtení souboru se zobrazí XML transakčního protokolu

![](_page_17_Picture_89.jpeg)

#### <span id="page-17-0"></span>Načtený soubor lze kontrolovat i přes tlačítko Náhled

![](_page_17_Picture_90.jpeg)

*Obr. 31 Výřez aplikace — kontrola přes náhled — Validace exportu transakčního protokolu*

#### <span id="page-17-1"></span>Spusťte kontrolu tlačítkem Kontrolovat v horní liště

![](_page_17_Figure_7.jpeg)

<span id="page-17-2"></span>![](_page_17_Figure_8.jpeg)

![](_page_18_Picture_0.jpeg)

![](_page_18_Picture_125.jpeg)

*Obr.* 33 *Výřez aplikace — kontrola — Validace exportu transakčního protokolu*

#### <span id="page-18-0"></span>Výsledek kontroly je zapsán do spodního okna

![](_page_18_Figure_4.jpeg)

*Obr. 34 Výřez aplikace — výsledek kontroly — Validace exportu transakčního protokolu*

#### <span id="page-18-1"></span>Výsledek testu zaznamenejte napravo nahoře zatržením volby Úspěšný či Neúspěšný

![](_page_18_Figure_7.jpeg)

*Obr. 35 Výřez aplikace — zaznamenání výsledku — Validace exportu transakčního protokolu*

<span id="page-18-2"></span>Výsledek testu uloží tester stisknutím tlačítka *Uložit*. Aplikace uloží vše, včetně obrázků a poznámek.

|                       |        | -                                                                                |
|-----------------------|--------|----------------------------------------------------------------------------------|
|                       | Uložit | 20.12.2023 07:56<br>Test zahájen:<br>C Úspěšný<br>Test ukončen: 20.12.2023 07:56 |
|                       |        | C Neúspěšný                                                                      |
| w.mvcr.cz/nsesss/v4"> |        | Bez nalezení chyby!                                                              |
|                       |        | e Výčoz aplikace – uložoní výclodku – Validace oxportu trancakčního protr        |

*Obr. 36 Výřez aplikace — uložení výsledku — Validace exportu transakčního protokolu*

<span id="page-18-3"></span>Tester uzavře okno provedeného testu.

![](_page_19_Picture_0.jpeg)

## <span id="page-19-0"></span>4.4. Validace exportu popisných dat dokumentu

Vyberte test Export popisných dat dokumentu

![](_page_19_Picture_172.jpeg)

*Obr. 37 Výřez aplikace — výběr testu — Validace exportu popisných dat dokumentu*

<span id="page-19-1"></span>Na nově otevřeném okně stiskněte tlačítko Načíst a vyberte soubor s exportovanými daty entit eSSL, který má být validován.

|             | <b>E</b> TestExportPopisnychDatDokumentuForm |        |             |
|-------------|----------------------------------------------|--------|-------------|
| Načíst      | Kontrolovat                                  | Náhled | Začít znovu |
| Uložit jako | <b>Hledat</b>                                |        |             |

*Obr. 38 Výřez aplikace — načtení souboru — Validace exportu popisných dat dokumentu*

#### <span id="page-19-2"></span>Po načtení souboru se zobrazí XML popisných dat dokumentu

FestExportPopisnychDatDokumentuForm Načíst Náhled Kontrolovat Začít znovu Uložit jako Hledat  $1 \vert \langle 2 \rangle$ xml version="1.0" encoding="utf-16"?>  $5<sub>||</sub>$ <ns:EvidencniUdaje> <ns:Identifikace>  $6\phantom{a}$ xmx:Identifikator<br>
zdroj="string">XYZ123</ns:Identifikator>  $7<sup>+</sup>$  $\overline{8}$  $\overline{9}$ </ns:Identifikace>  $10^{\frac{1}{2}}$  $\xi$ ns:Popis $\xi$ <ns:Nazev>Popis dokumentu</ns:Nazev><br></ns:Popis>  $\frac{11}{12}$  $\frac{13}{14}$ <ns:Souvislosti> 15 16  $17<sub>0</sub>$ <ns:Identifikator 18 zdroj="string">XYZ234</ns:Identifikator><br></ns:KrizovyOdkaz>  $19$ 20  $\langle$ /ns:Souvislosti>

*Obr. 39 Výřez aplikace — zobrazení dat dokumentu — Validace exportu popisných dat dokumentu*

<span id="page-19-3"></span>Načtený soubor lze kontrolovat i přes tlačítko "Náhled"

![](_page_20_Picture_0.jpeg)

![](_page_20_Picture_119.jpeg)

*Obr. 40 Výřez aplikace — kontrola přes náhled — Validace exportu popisných dat dokumentu*

#### <span id="page-20-0"></span>Výsledek kontroly je zapsán do spodního okna

![](_page_20_Figure_4.jpeg)

#### <span id="page-20-1"></span>Výsledek testu zaznamenejte napravo nahoře zatržením volby Úspěšný či Neúspěšný

![](_page_20_Figure_6.jpeg)

*Obr. 42 Výřez aplikace — zaznamenání výsledku — Validace exportu popisných dat dokumentu*

<span id="page-20-2"></span>Výsledek testu uloží tester stisknutím tlačítka *Uložit*. Aplikace uloží vše, včetně obrázků a poznámek.

|                       |        |                                                                     | ×                            |
|-----------------------|--------|---------------------------------------------------------------------|------------------------------|
|                       | Uložit | 20.12.2023 07:56<br>Test zahájen:<br>Test ukončen: 20.12.2023 07:56 | C Úspěšný<br>Neúspěšný<br>с. |
|                       |        | Bez nalezení chyby!                                                 |                              |
| w.mvcr.cz/nsesss/v4"> |        |                                                                     |                              |

*Obr. 43 Výřez aplikace — uložení výsledku — Validace exportu popisných dat dokumentu*

<span id="page-20-3"></span>Tester uzavře okno provedeného testu.

![](_page_21_Picture_0.jpeg)

## <span id="page-21-0"></span>4.5. Opakování jednotlivých testů

Je-li vyžadováno opakování validace exportu podle konkrétního validačního testu, stiskne uživatel tlačítko *Začít* znovu umístěné v horní části okna a provede opakovaný validační test dle popisu v příslušné kapitole.

## <span id="page-21-1"></span>**5. Emulátor ISSD**

#### <span id="page-21-2"></span>5.1.Základní popis a nastavení

Testy je **nutné realizovat přesně v pořadí, jak jsou uvedeny v seznamu testů** v hlavní nabídce aplikace. Nedodržení posloupnosti testů způsobí negativní výsledky testů.

#### <span id="page-21-3"></span>5.1.1.Parametry

Před zahájením testů se musí nastavit parametry testů. Některé parametry mohou zůstat ve výchozím nastavení. Je nezbytně nutné nastavit alespoň tyto parametry:

**url** – To je URL webových služeb testované spisové služby, kde jsou vystaveny všechny webové funkce podle specifikace národního standardu.

**cil** – přidělená identifikace testovaného eSSL systému. Podle testů by hodnota měla být eSSL.

**zdroj** – přidělená identifikace pro emulátor ISSD. Podle testů by hodnota měla být EISSDX.

**DruhDokumentu001** – ID druhu dokumentu podle administrace eSSL pro Stížnost.

**DruhDokumentu002** – ID druhu dokumentu podle administrace eSSL pro Faktury přijaté.

**DruhDokumentu003** – ID druhu dokumentu podle administrace eSSL pro Faktury odeslané.

**IdDsExtSubj001** – ID datové schránky přidělené v rámci testu organizaci Organizace 001.

**Dokdav009** – ID nevyřízeného dokumentu založeného v eSSL. Jedná se o interní ID přidělené systémem eSSL.

**Spisdav009** – ID nevyřízeného spisu založeného v eSSL. Jedná se o interní ID přidělené systémem eSSL.

#### <span id="page-21-4"></span>5.1.2. Opakování testu

Pokud je nutné test opakovat, potom je nutné přenastavit identifikace dokumentů, spisů, komponent, které jsou uvedeny v parametrech testů.

*Vysvětlení: V rámci testů se zakládají a upravují entity, a to na základě jejich identifikací. V průběhu testů se stavy těchto entit mění, a to často do nevratných stavů. Např. v dávce č.1 je dokument založen, upravován a nakonec zrušen. Přitom jednou zrušený dokument nelze znovu založit pod stejnou identifikací. Proto nelze zcela identický test znovu opakovat. Pokud je tedy nutné test* 

![](_page_22_Picture_0.jpeg)

*opakovat, potom se musí před zahájením opakovaného testu změnit parametry testů, především identifikace jednotlivých entit.*

*Např. v dávce č.1 je využit parametr testů Dokdav001 identifikující dokument. Pokud se má test opakovat, potom se musí hodnota tohoto parametru změnit z výchozí hodnoty Dokdav001 na novou hodnotu např. Dokdav101. Pokud by se test opakoval, potom je nutné opět hodnotu parametru změnit a to např. na další hodnotu Dokdav201 atd.*

Při opakování testů se musí změnit hodnoty těchto parametrů:

SouborID002, SouborID003, SouborID004

Dokdav001, Dokdav002, Dokdav003, Dokdav005, Dokdav006, Dokdav007,

Spisdav003, Spisdav005

TypSpis003

ZAS001, ZAS002, ZAS003, ZAS004

#### <span id="page-22-0"></span>5.1.3. Použití jiných dávek

Pro test je možné použít i jiné dávky, než jsou připraveny v aplikaci. Tyto dávky se v rámci testovacích oken mohou načíst tlačítkem *Načíst jiný*. V rámci těchto XML souborů mohou být použity parametry testů uvedené výše. Do XML musí být vepsány v následujícím formátu:

%ParamName%

Ukázka použití parametru Dokdav001 v dávce č.1

```
<ns2023:DokumentZalozeni UdalostId="1">
    <ns2023:ProfilDokumentu>
        <ns2023:Identifikator>
            <ns2023:HodnotaID>%Dokdav001%</ns2023:HodnotaID>
            <ns2023:ZdrojID>%zdroj%</ns2023:ZdrojID>
        </ns2023:Identifikator>
        <ns2023:Forma>analogova</ns2023:Forma>
        <ns2023:BarCode>%Dokdav001%</ns2023:BarCode>
```
Po načtení XML souboru do emulátoru bude automaticky přepsán:

```
<ns2023:DokumentZalozeni UdalostId="1">
   \langlens2023: ProfilDokumentu>
      <ns2023:Identifikator>
         <ns2023:HodnotaID>Dokdav101</ns2023:HodnotaID>
         <ns2023:ZdrojID>EISSDX</ns2023:ZdrojID>
      </ns2023:Identifikator>
      <ns2023:Forma>analogova</ns2023:Forma>
      <ns2023:BarCode>Dokdav101</ns2023:BarCode>
```
Pro sestavení jiných testovacích XML emulátor poskytuje následující další automaticky generované parametry:

![](_page_23_Picture_0.jpeg)

**SouborObsah002** – Hodnota s obsahem testovacího souboru **poskozeny\_soubor.docx** ve formátu BASE64.

**SouborObsah003** – Hodnota s obsahem testovacího souboru **prijem-x2.docx** ve formátu BASE64.

**SouborObsah0031** – Hodnota s obsahem testovacího souboru **prijem-x2\_v2.docx** ve formátu BASE64.

**SouborObsah004** – Hodnota s obsahem testovacího souboru **zaznamposkozenidokum.pdf** ve formátu BASE64.

**currentxx** – Hodnota XML DateTime s aktuální časem s posunem o zadaný počet sekund. Např, current4 = aktuální čas + 4 sekundy. Povolené hodnoty:

current0, current1, current2, current3, current4, current5, current6, current7, current8, current9, current10, current11, current12, current13, current14, current15, current16

**TODAY** – Hodnota XML DATE pro dnešek

**TODAY-1** - Hodnota XML DATE pro včerejšek

**TODAY-2** - Hodnota XML DATE pro předvčerejšek

Další připravené parametry:

**ExtSubj001** – ID osoby – Organizace 001 - použit v dávce č.7

**ExtSubj003** – ID osoby – Jiná organizace s.r.o. - použit v dávce č.3,5,8

**IdCiselniku** – Identifikace požadovaného číselníku pro službu CiselnikZadost

### <span id="page-23-0"></span>5.2. Práce s Emulátorem ISSD

Uživatel vybere v hlavní nabídce příslušný test. Testy je nutné provádět v pořadí, ve kterém jsou uvedeny v hlavní nabídce.

![](_page_23_Picture_210.jpeg)

<span id="page-23-1"></span>*Obr. 44 Výřez aplikace — výběr příslušného testu — Emulátor ISSD*

![](_page_24_Picture_0.jpeg)

V nově otevřeném okně stiskne uživatel tlačítko *Načíst vzor* (alternativně lze načíst vzorovou dávku z adresáře).

![](_page_24_Picture_109.jpeg)

<span id="page-24-0"></span>Po načtení souboru se zobrazí vzorová dávka, kterou je pro tento test možné upravovat (dle

![](_page_24_Picture_110.jpeg)

<span id="page-24-1"></span>

Uživatel spustí kontrolu načtených dat tlačítkem *Kontrolovat* v horní liště.

![](_page_24_Picture_111.jpeg)

*Obr. 47 Výřez aplikace — spuštění kontroly — Emulátor ISSD*

<span id="page-24-2"></span>Systém provede kontrolu XML. O této skutečnosti informuje uživatele hláškou v dialogovém okně.

![](_page_25_Picture_0.jpeg)

![](_page_25_Picture_136.jpeg)

*Obr. 48 Výřez aplikace — kontrola— Emulátor ISSD*

<span id="page-25-0"></span>Po dokončení kontroly je uživatel o výsledku kontroly informován ve spodním okně *Výsledek kontroly*

![](_page_25_Picture_137.jpeg)

<span id="page-25-1"></span>Test Uživatel provede stiskem tlačítka "Volat WS". O výsledku testu je uživatel informován v zobrazeném okně. Výsledek testu zaznamenejte napravo nahoře zatržením volby *Úspěšný* či *Neúspěšný* 

![](_page_25_Picture_6.jpeg)

*Obr. 50 Výřez aplikace — kontrola výsledku testu — Volání CiselnikZadost*

<span id="page-25-3"></span><span id="page-25-2"></span>Výsledek testu uloží tester stisknutím tlačítka *Uložit*. Aplikace uloží vše, včetně obrázků a poznámek.

![](_page_25_Picture_9.jpeg)

![](_page_26_Picture_0.jpeg)

Tester uzavře okno provedeného testu.

#### <span id="page-26-0"></span>5.2.1. Volání WsTest

*Vysvětlení:* Jedná se test volání webových služeb. Cílem je ověřit bezchybnost spojení. Tento test nereflektuje testy vycházející z testovacích scénářů pro atestaci eSSL.

Uživatel vybere v hlavní nabídce test *Volání WsTest*

![](_page_26_Picture_121.jpeg)

*Obr. 52 Výřez Obr aplikace — výběr dat entit — Validace Volání WsTest*

#### <span id="page-26-1"></span>V nově otevřeném okně stiskne uživatel tlačítko *Načíst vzor*

| URL ws eSSL | http://pc-name/ns-web-service |             |             |
|-------------|-------------------------------|-------------|-------------|
| Načíst vzor | Načíst jiný                   | Kontrolovat | Začít znovu |
| Uložit jako | <b>Hledat</b>                 | Nahradit    | Formátovat  |

*Obr. 53 Výřez aplikace — načtení vzorového souboru — Validace Volání WsTest*

<span id="page-26-2"></span>Po načtení souboru se zobrazí vzorová dávka, kterou je pro tento test možné upravovat (dle potřeby a parametrů testů).

| URL ws eSSL                             | http://pc-name/ns-web-service |                                                                                                    |             |
|-----------------------------------------|-------------------------------|----------------------------------------------------------------------------------------------------|-------------|
| Načíst vzor                             | Načíst jiný                   | Kontrolovat                                                                                                    | Začít znovu |
| Uložit jako                             | <b>Hledat</b>                 | Nahradit                                                                                                    | Formátovat  |
| 2<br><autorizace><br/></autorizace><br> |                               | <wstestid>00000000-0000-0000-0000-<br/><proved1kdo>343</proved1kdo><br/><proved1kdy>2024-01-03T20:29:05</proved1kdy></wstestid> |             |

*Obr. 54 Výřez aplikace — zobrazení načteného vzoru — Volání WsTest*

<span id="page-26-3"></span>Uživatel spustí kontrolu načtených dat tlačítkem *Kontrolovat* v horní liště.

![](_page_27_Picture_0.jpeg)

![](_page_27_Picture_138.jpeg)

*Obr. 55 Výřez aplikace — spuštění kontroly — Volání WsTest*

<span id="page-27-0"></span>Systém provede kontrolu XML. O této skutečnosti informuje uživatele hláškou v dialogovém okně.

![](_page_27_Picture_4.jpeg)

*Obr. 56 Výřez aplikace — kontrola — Volání WsTest*

<span id="page-27-1"></span>Po dokončení kontroly je uživatel o výsledku kontroly informován ve spodním okně *Výsledek kontroly*

![](_page_27_Picture_139.jpeg)

<span id="page-27-2"></span>Test Uživatel provede stiskem tlačítka "Volat WS". O výsledku testu je uživatel informován v zobrazeném okně. Výsledek testu zaznamenejte napravo nahoře zatržením volby *Úspěšný* či *Neúspěšný* 

![](_page_28_Picture_0.jpeg)

![](_page_28_Picture_1.jpeg)

*Obr. 58 Výřez aplikace — kontrola výsledku testu — Volání WsTest*

<span id="page-28-1"></span>Výsledek testu uloží tester stisknutím tlačítka *Uložit*. Aplikace uloží vše, včetně obrázků a poznámek.

![](_page_28_Picture_4.jpeg)

<span id="page-28-2"></span>Tester uzavře okno provedeného testu.

### <span id="page-28-0"></span>**6. Zaznamenávání činnosti**

Aplikace vede transakční log, do kterého se zaznamenává informace o úkonech uživatele. Aplikace při prvním spuštění vytvoří na systémovém disku disku (obvykle C:\) adresář s názvem "DataNs", kam jsou všechny záznamy ukládány. Pro každou atestaci je vytvářen vlastní adresář ve kterém se nachází záznamy o provádění testu.

Pro každý test jsou vyhotoveny dva samostatné soubory v adresáři s názvem konkrétního testu. Do souboru s názvem "popisTestu" jsou vkládány výsledky automatické kontroly validace. V souboru "vysledekTest" jsou uloženy všechny uživatelské poznámky, hodnocení a připomínky včetně screenshotů a záznamy uživatelských operací.